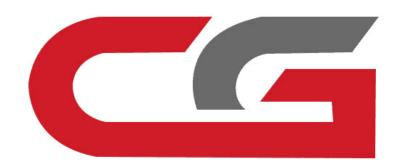

# A166 Copy Key Without Key

CG-MB

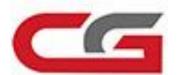

# Choose Lock(EIS)

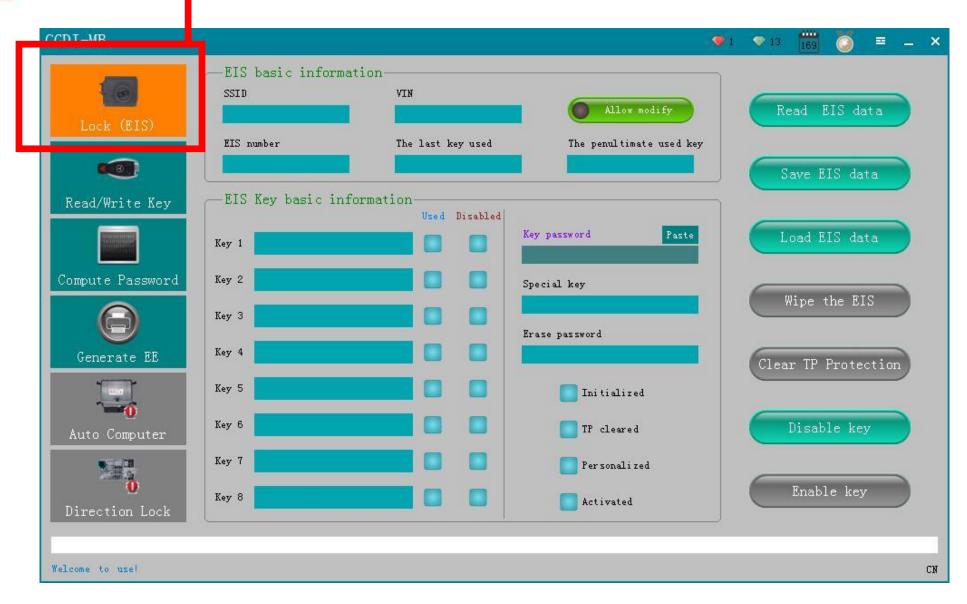

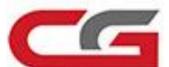

#### 1. Click Read EIS data+

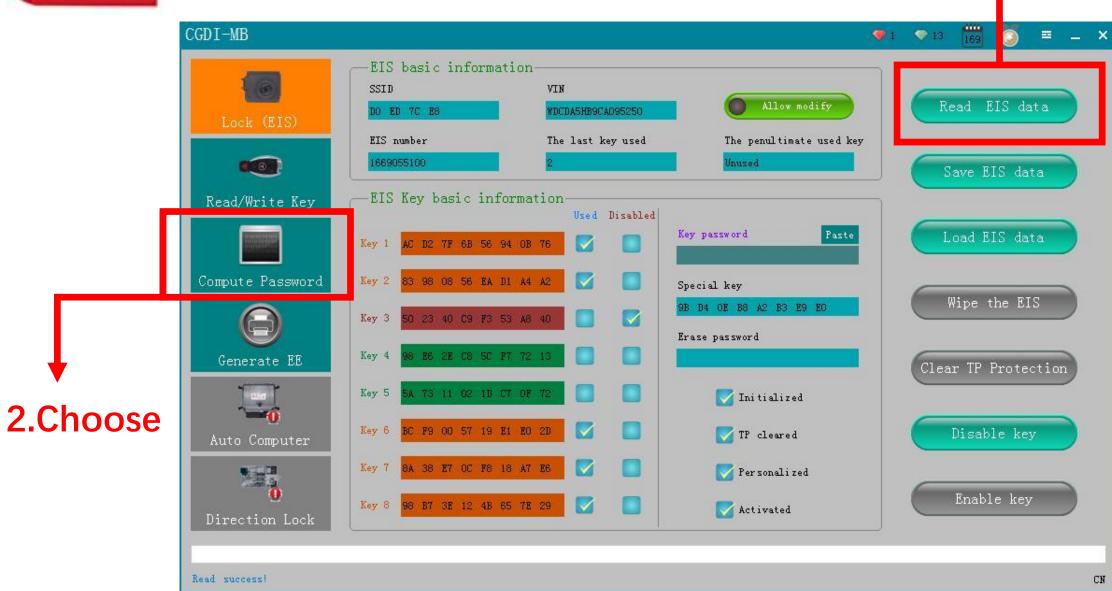

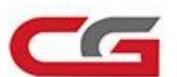

## 1.Choose Copy key without key

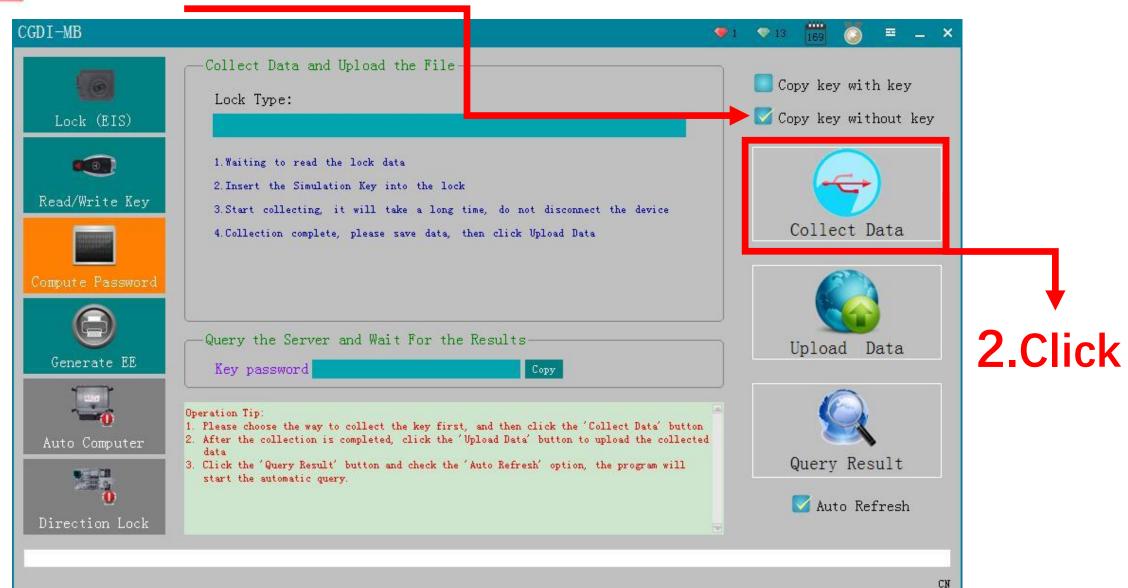

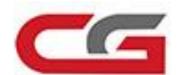

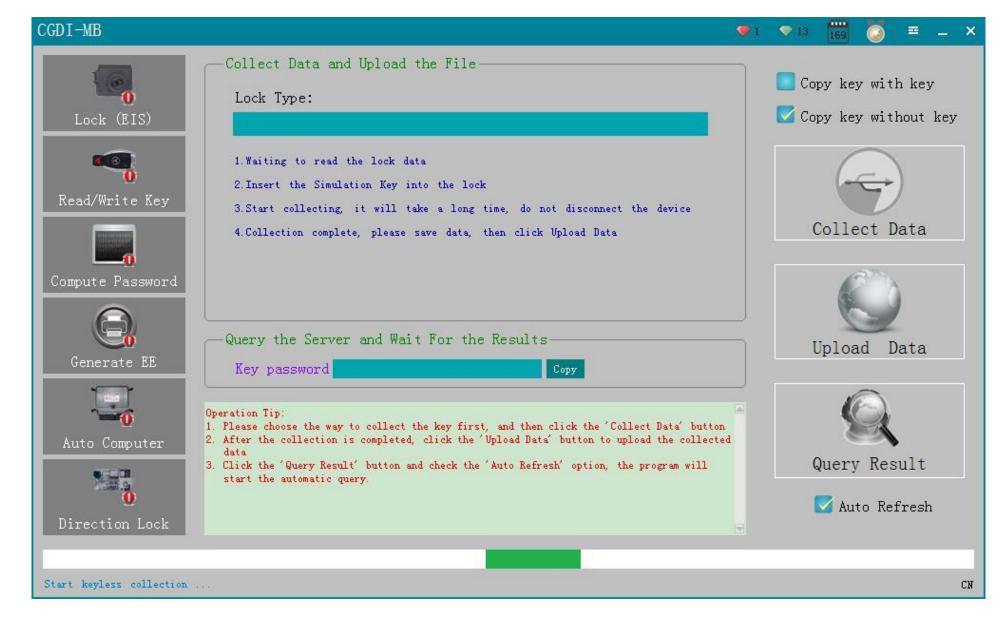

prepare for collecting data, don't operate in random!

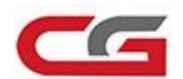

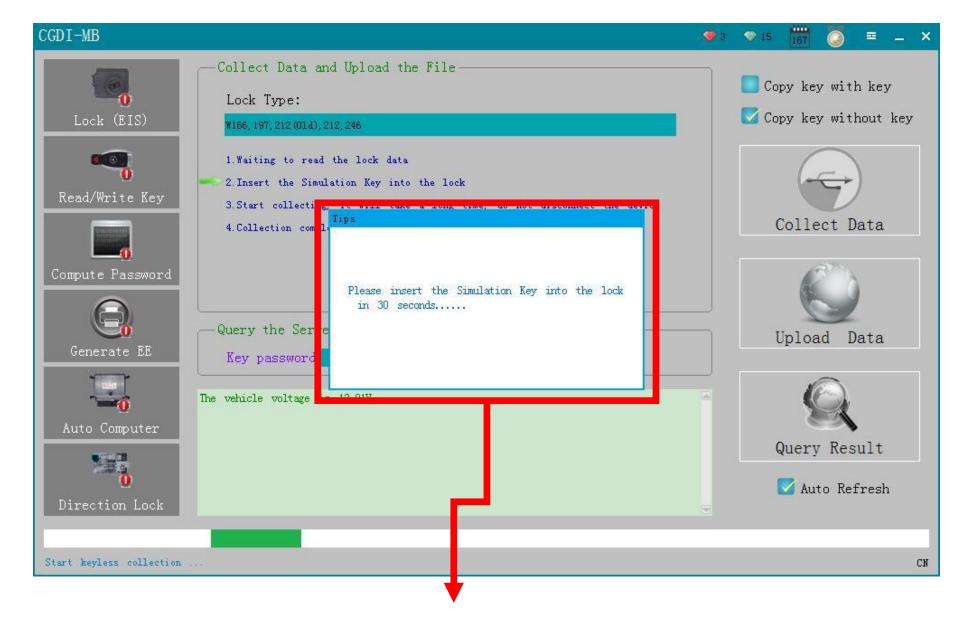

please operate as the software instructed

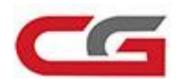

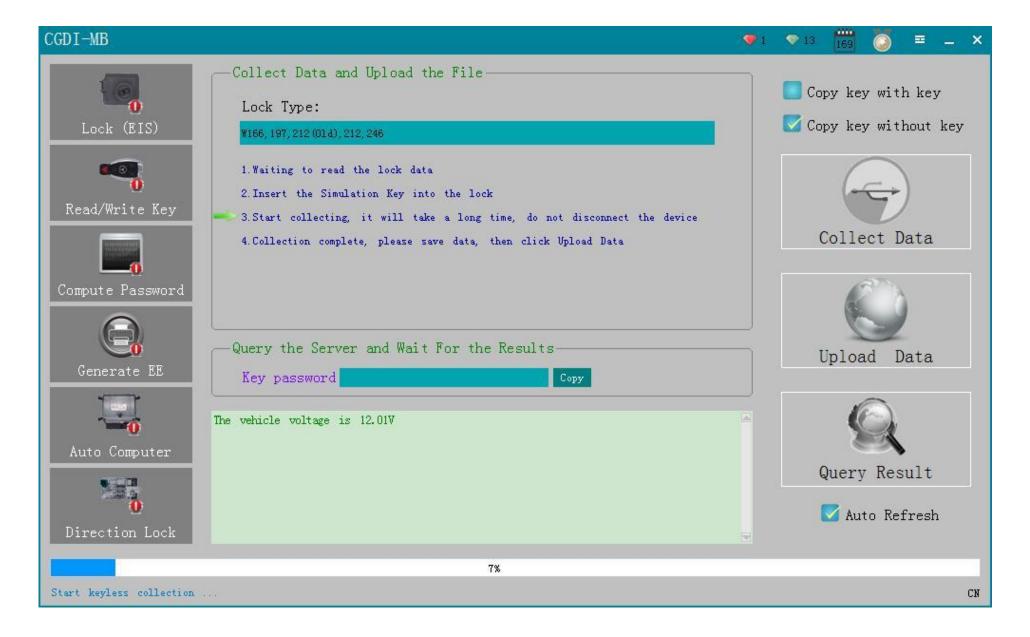

It is collecting data now

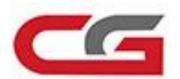

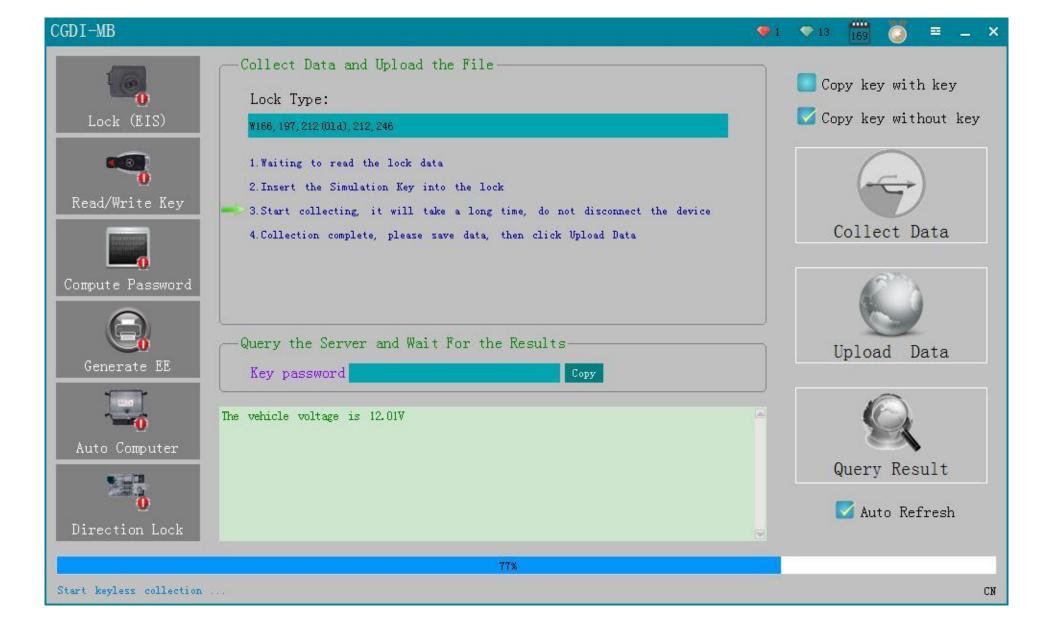

# Collecting data 77%

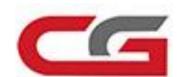

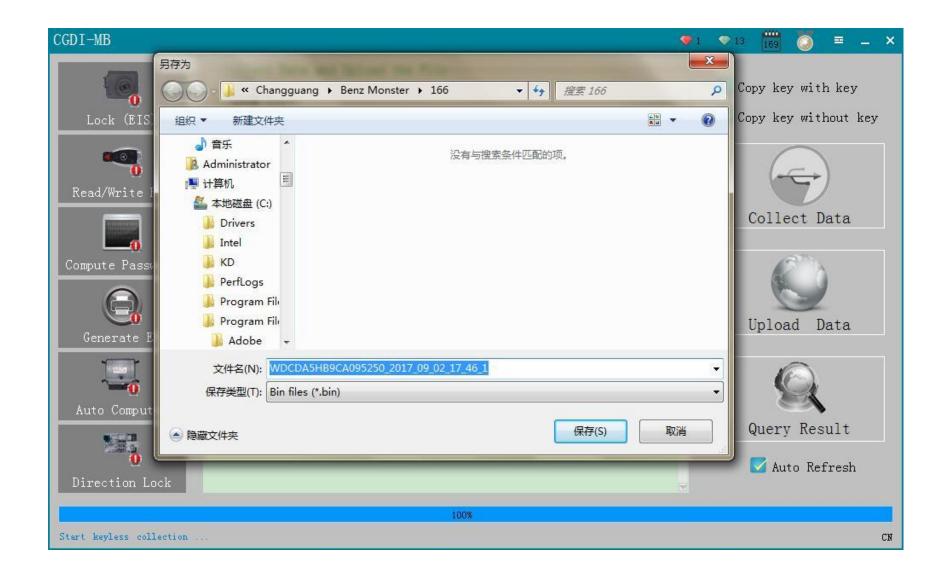

Data collecting finished, please save it with dedault setting

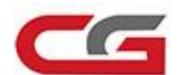

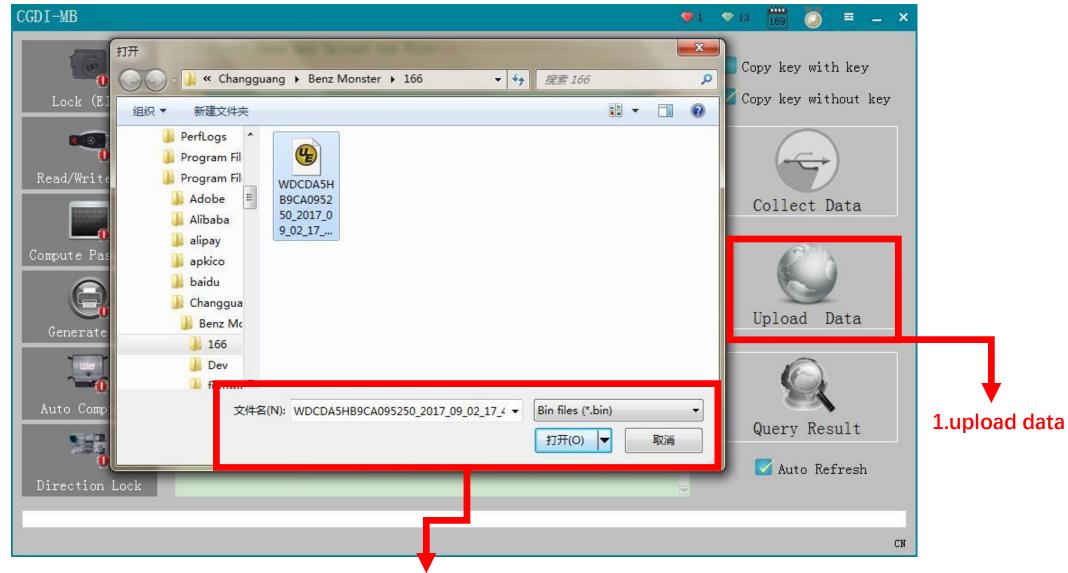

2.open the data just saved

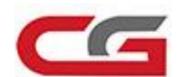

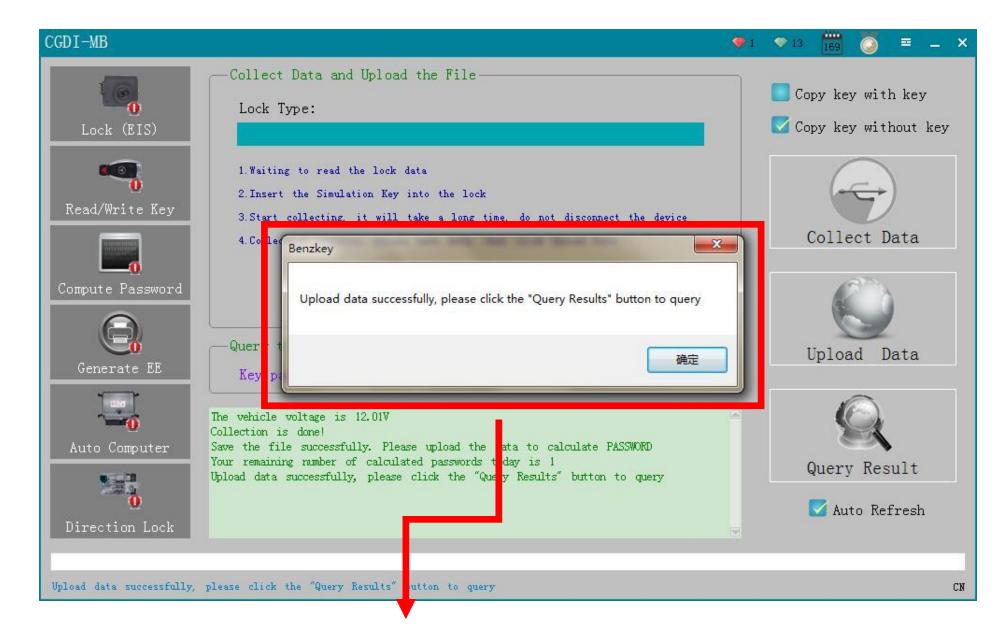

### Upload data successfully

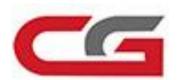

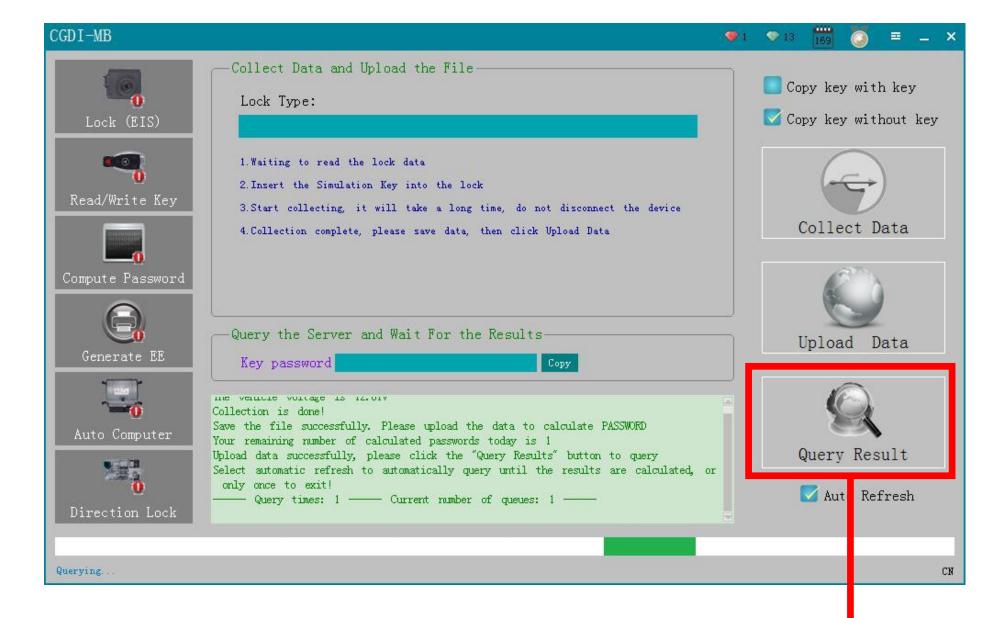

#### Query password

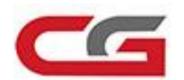

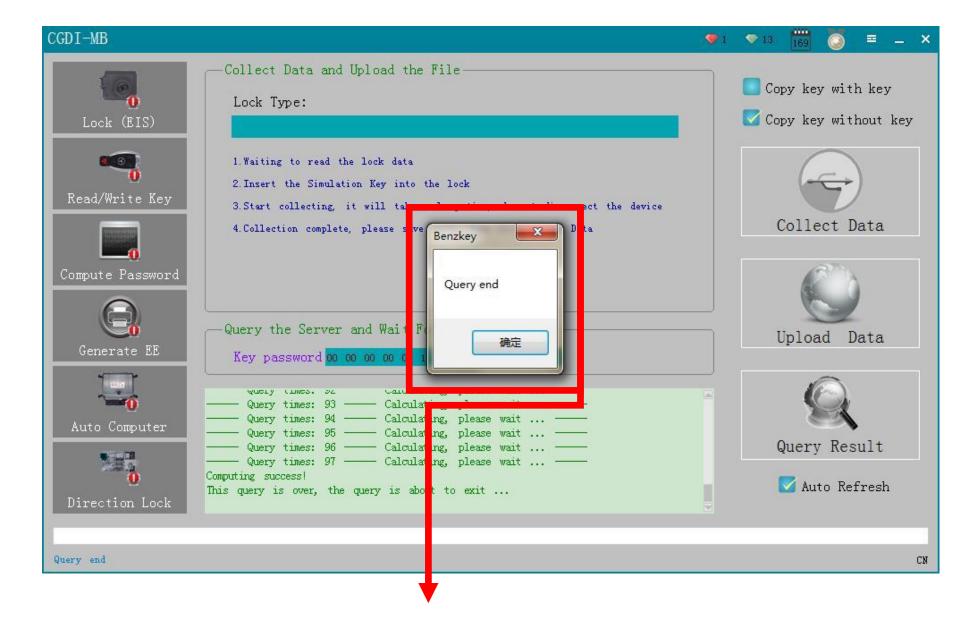

Wait 2 minutes please, query successfully

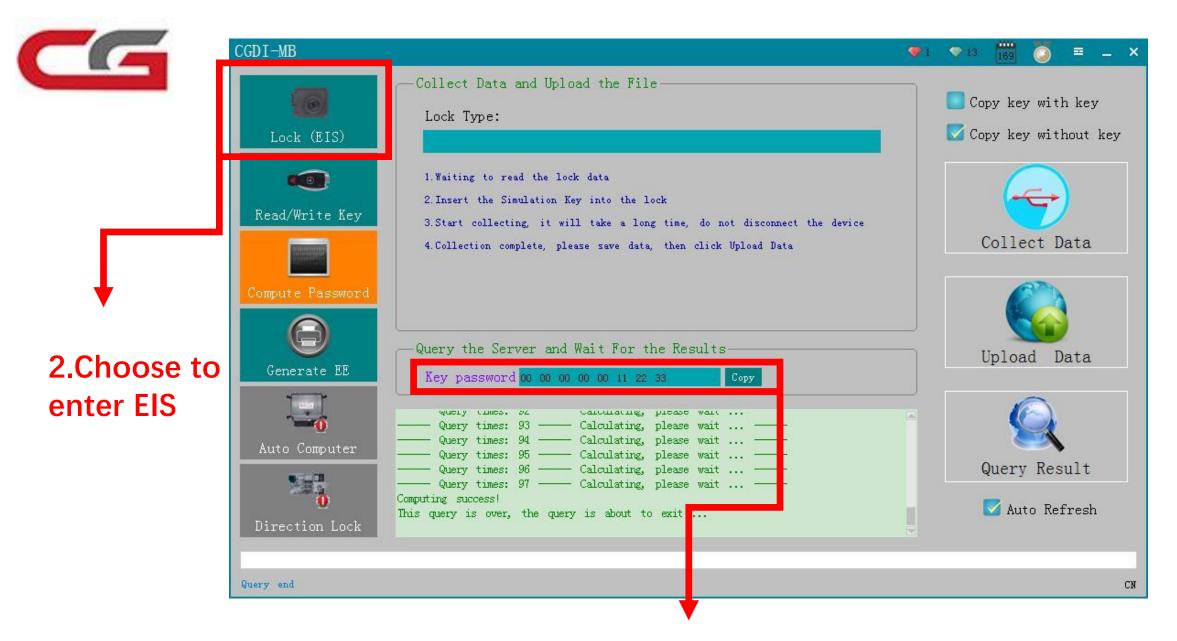

1. Display password, click 'copy'

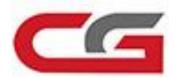

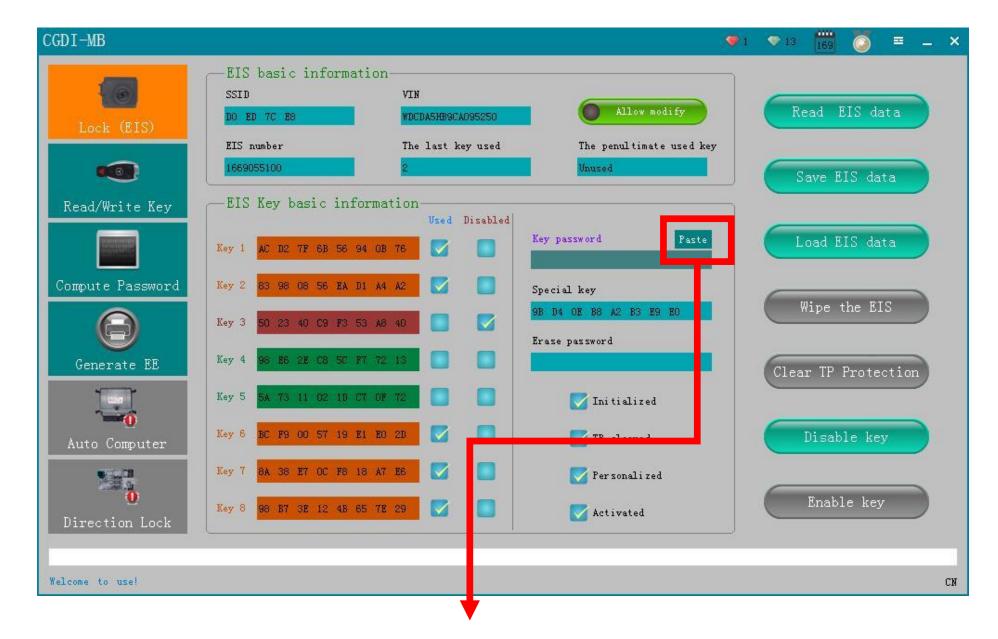

## paste password

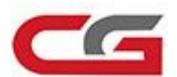

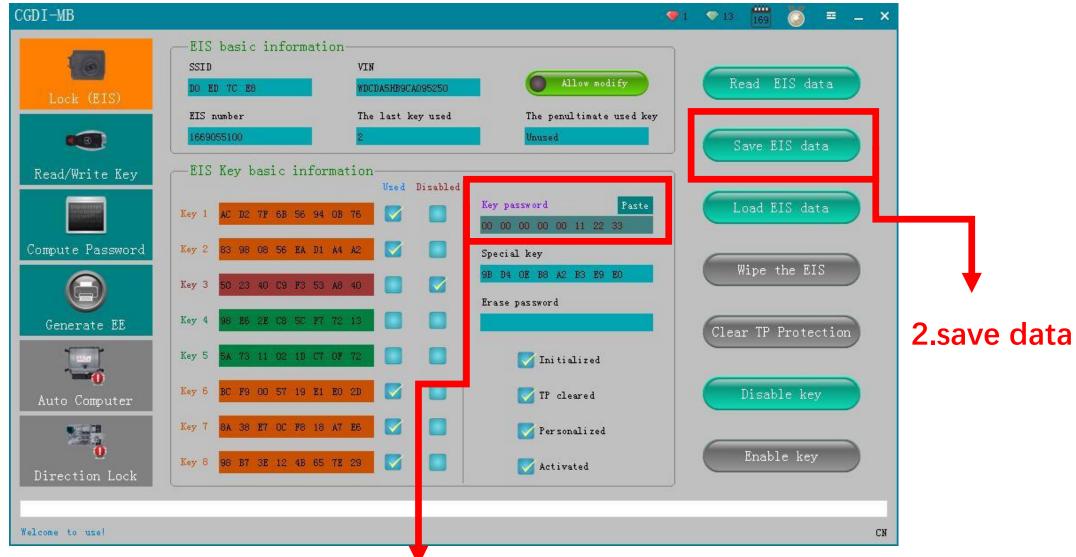

1.paste password

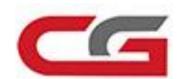

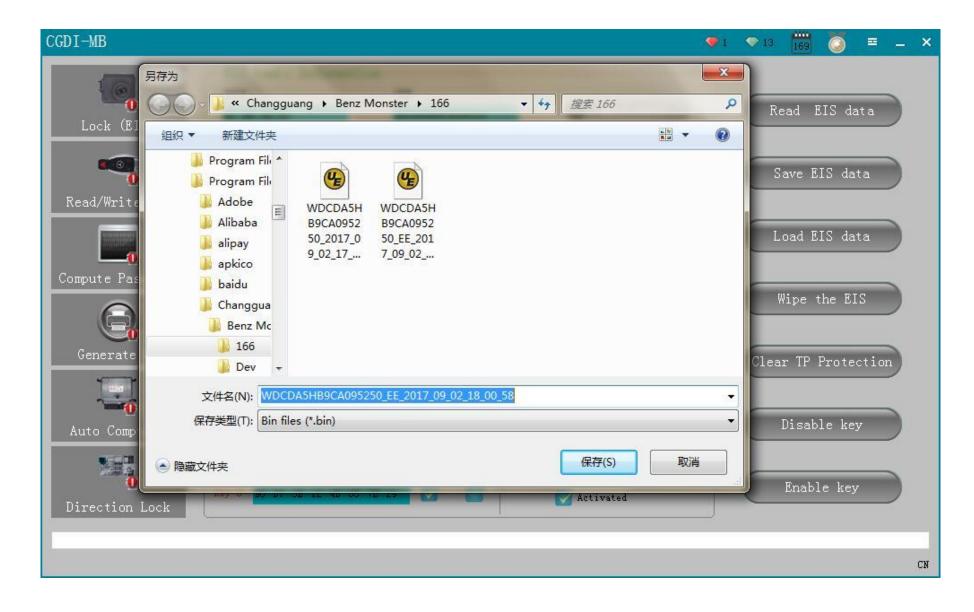

Please saved by default setting

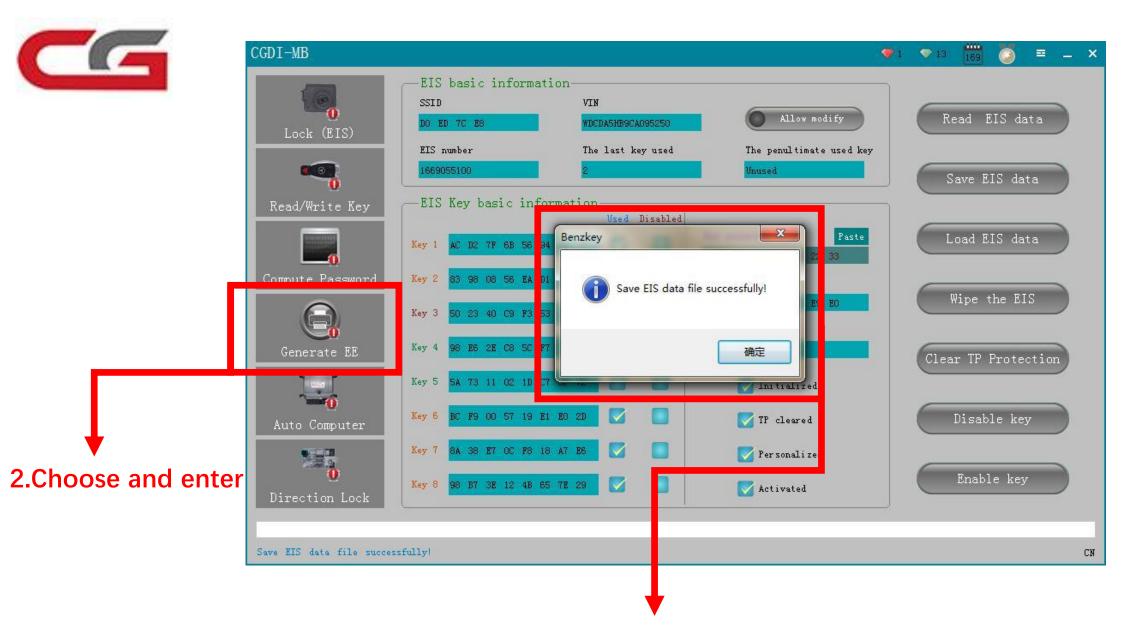

1. Save EIS data successfully

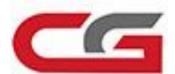

#### **Load EIS File**

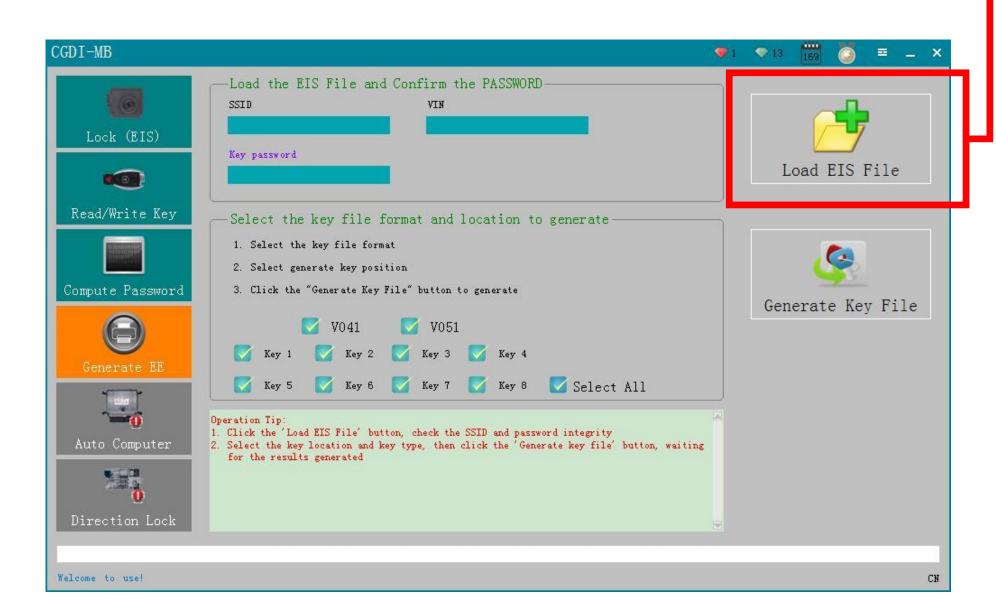

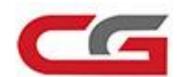

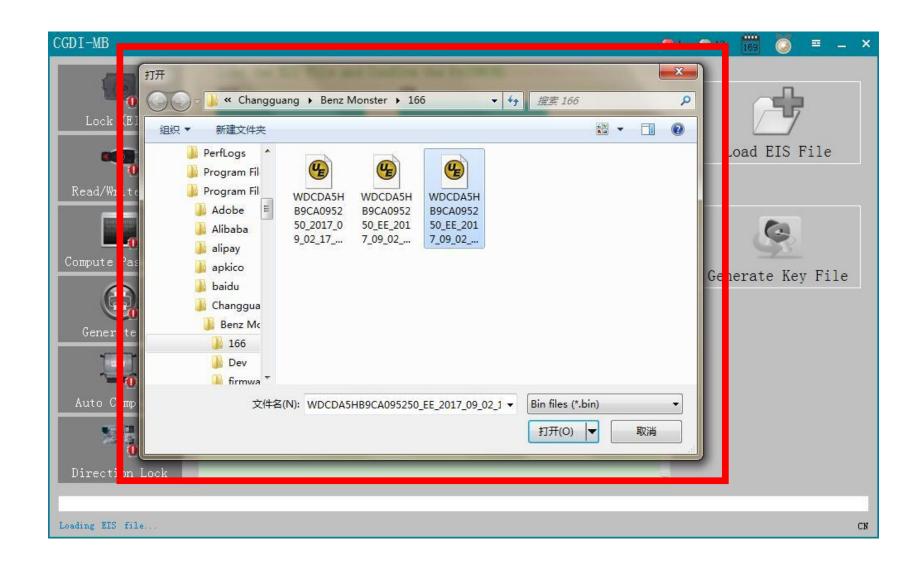

Choose the EIS data saved by last step

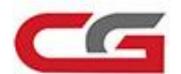

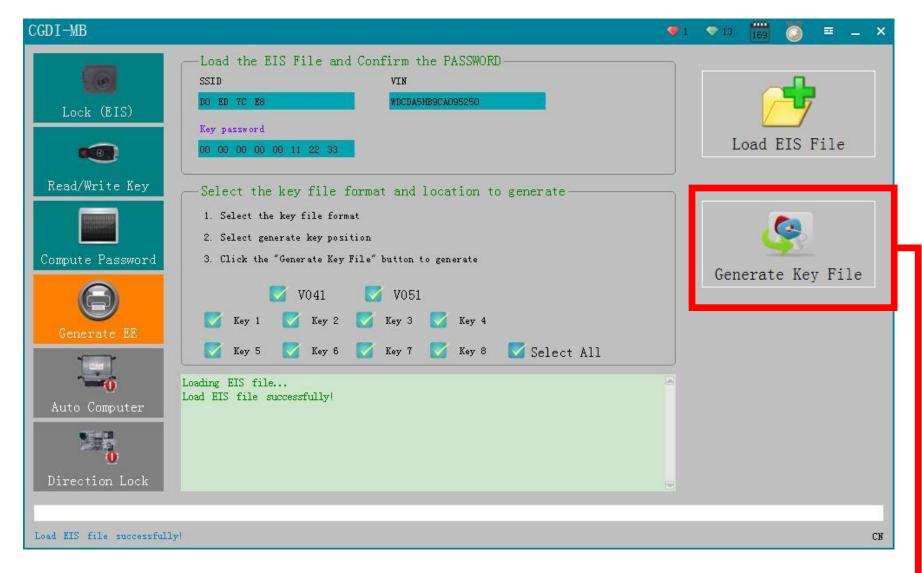

Load EIS file successfully, click 'Generate key File'

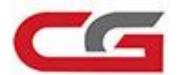

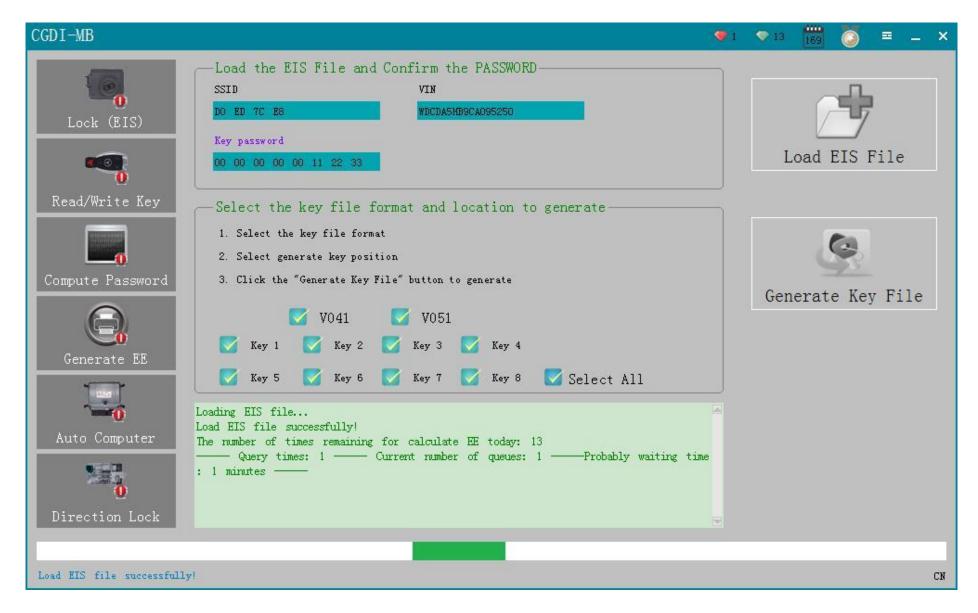

Generating the key file, please wait .....

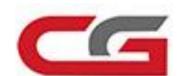

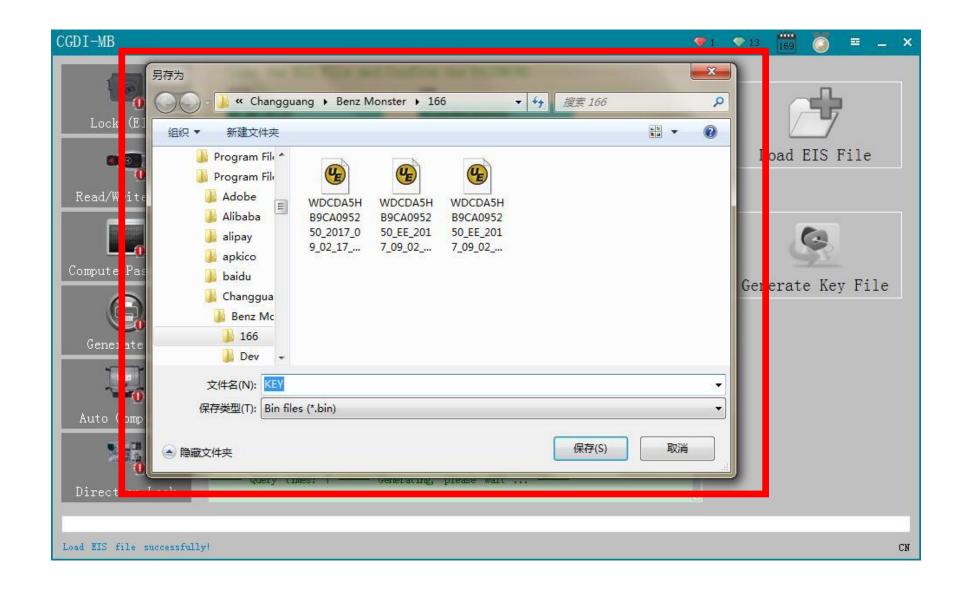

The key file was generated successfully, Please saved by default setting !

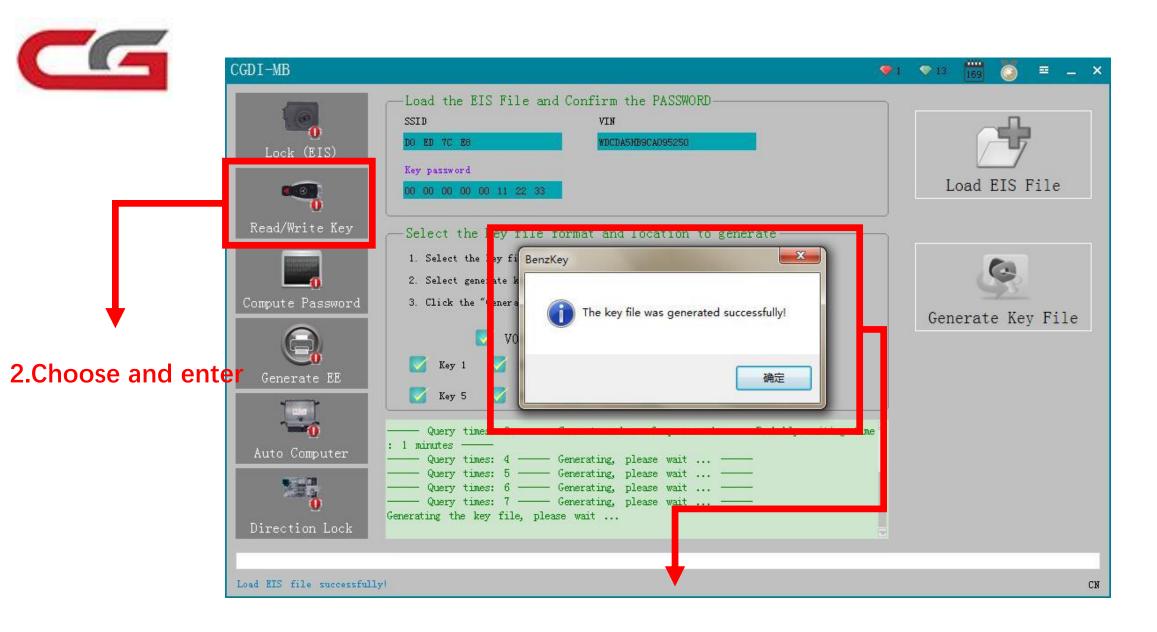

1. save the file successfully

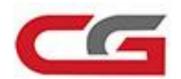

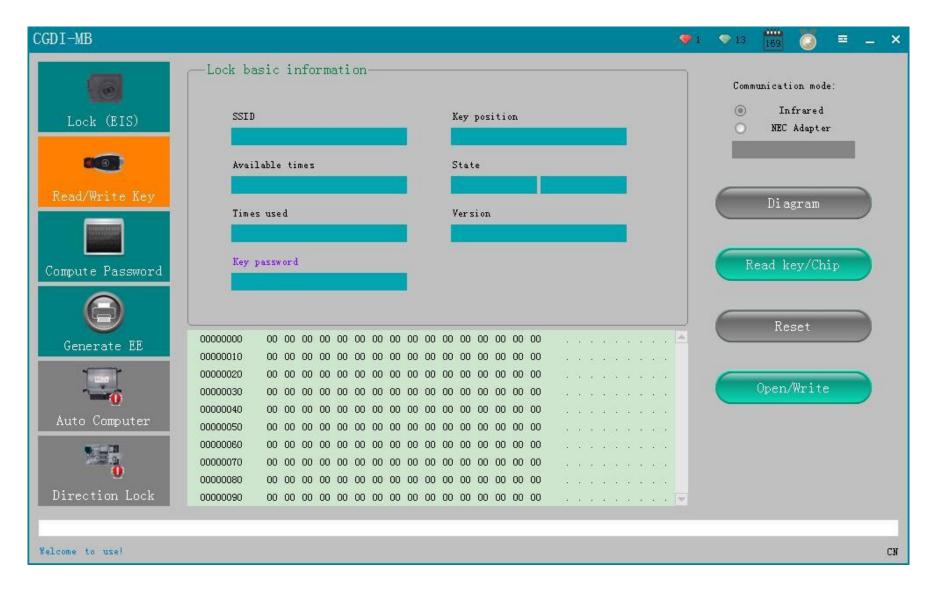

Please inser the new key into the equipment

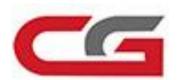

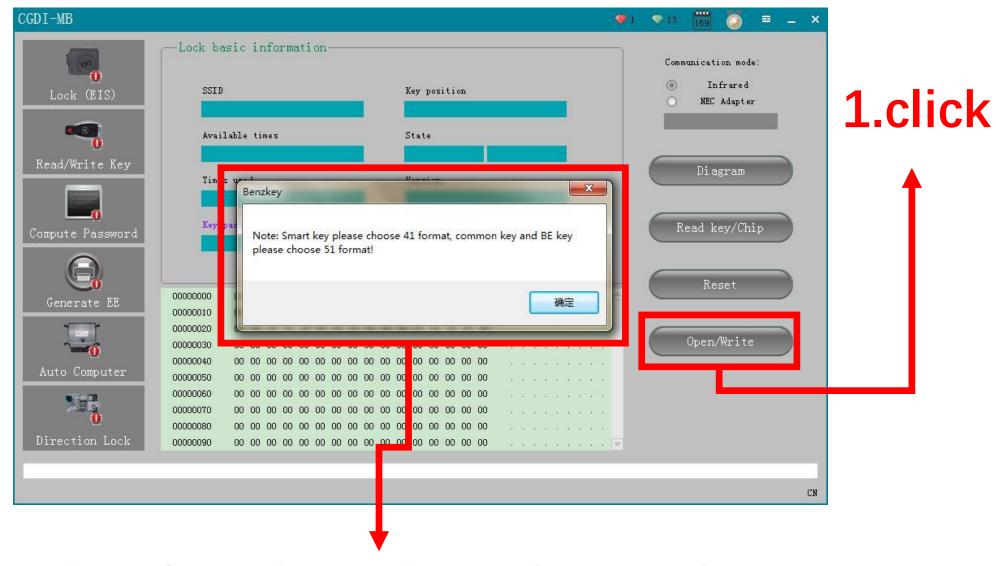

Follow the software instruction to choose and operate

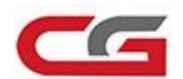

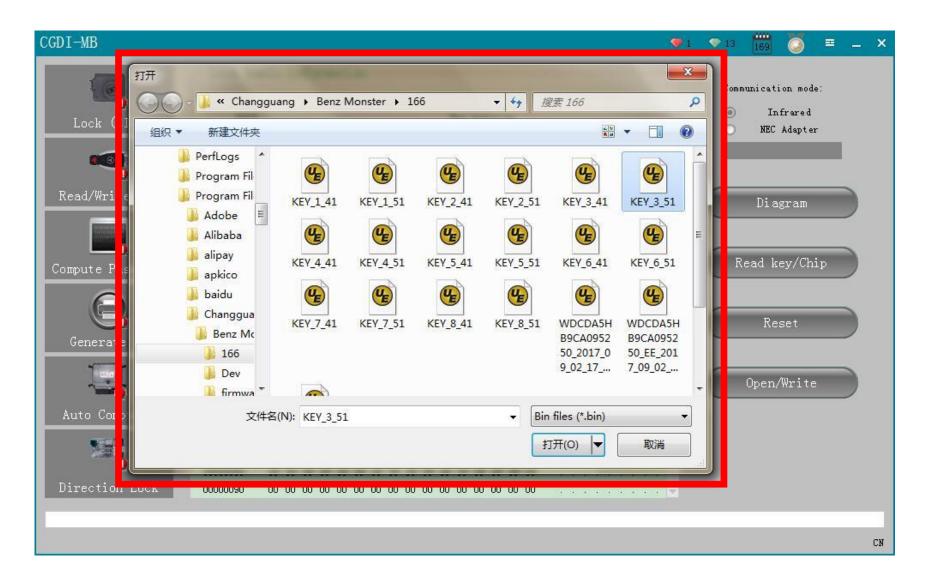

Choose unused key file

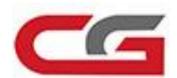

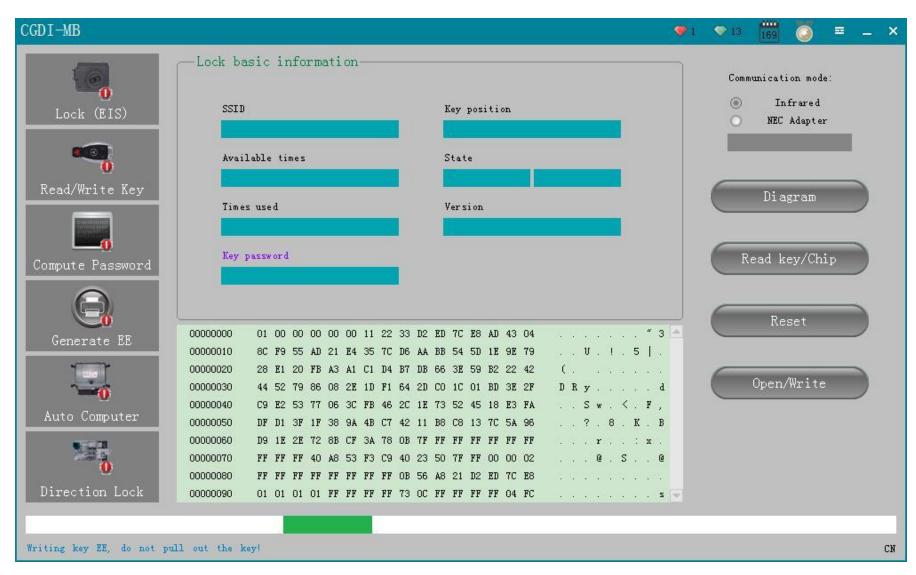

The key data is writing in, please wait......

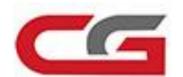

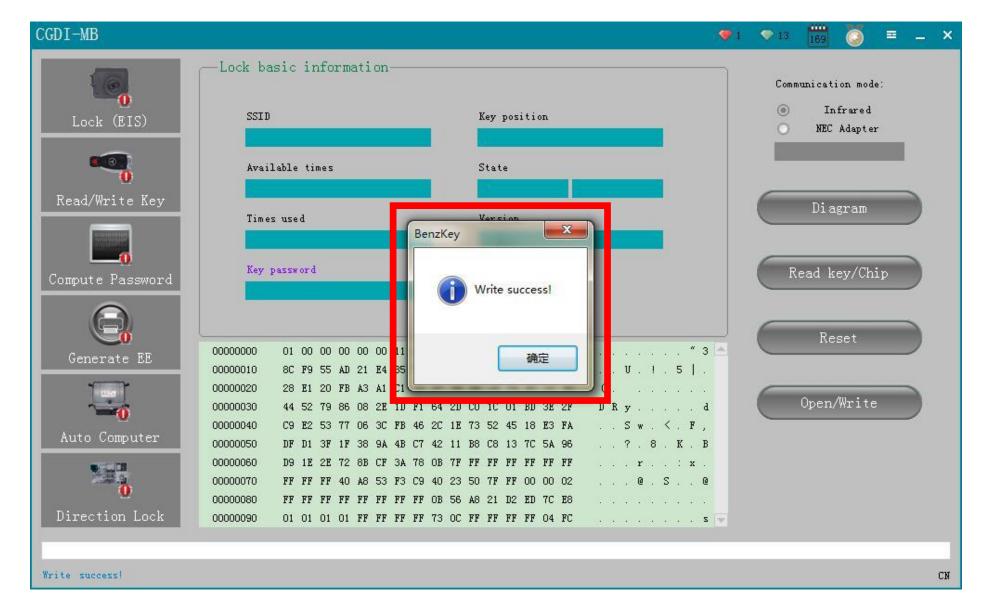

Write success, you can get on car

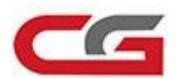

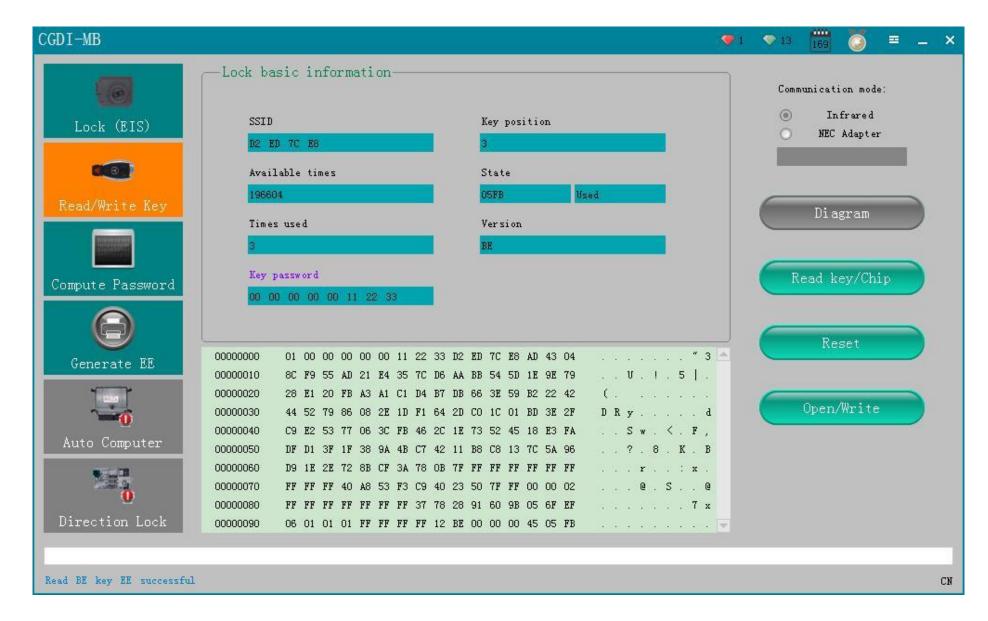

Read key information and save it